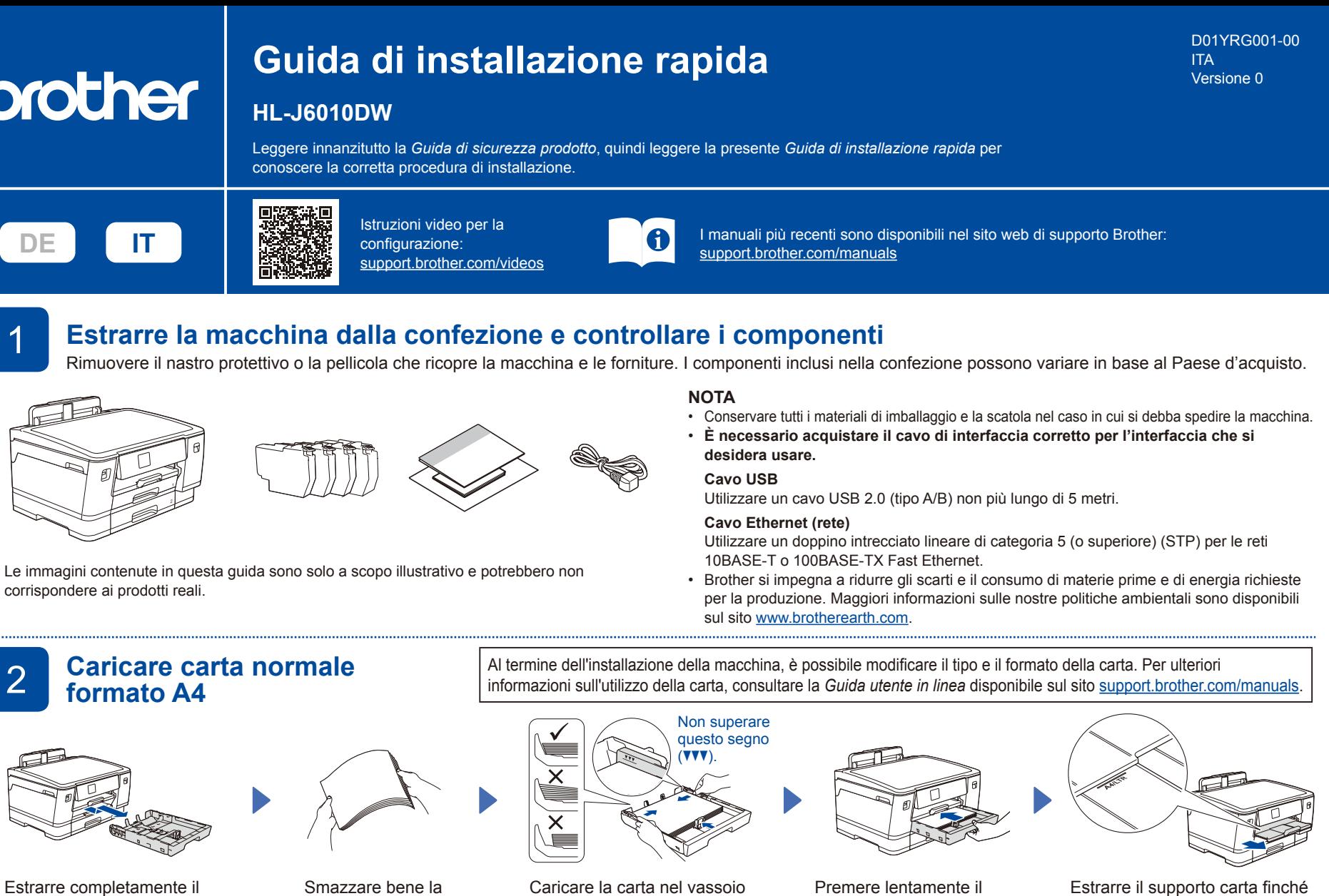

Estrarre completamente il vassoio carta dalla macchina come indicato dalla freccia.

Smazzare bene la carta.

e regolare le guide della carta.

Estrarre il supporto carta finché

non si blocca in posizione.

# 3 **Collegare il cavo di alimentazione**

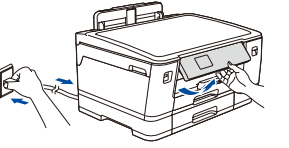

Seguire le istruzioni visualizzate sul display LCD per

6 **Impostare la data e l'ora**

selezionare le impostazioni predefinite per i messaggi del

Dopo avere impostato la data e l'ora, è possibile

### **NOTA**

È possibile regolare l'angolo del pannello di controllo per leggere più facilmente l'LCD.

vassoio carta completamente nella macchina.

# 4 **Selezionare il paese o la lingua**

Dopo l'accensione della macchina, è possibile che sia richiesto di impostare il paese o la lingua (a seconda della macchina). Se richiesto, seguire le istruzioni visualizzate sul display LCD.

## 5 **Installare le cartucce d'inchiostro iniziali**

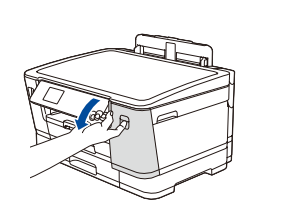

cartucce d'inchiostro.

impostare la data e l'ora.

display LCD Brother.

Aprire il coperchio delle **illustrato**, prima di inserirla nella macchina. <sup>volta sola.</sup> Agitare rapidamente soltanto la cartuccia del **nero** orizzontalmente per 15 volte, come

Seguire le istruzioni visualizzate sul display LCD per installare le cartucce d'inchiostro. Chiudere il coperchio della cartuccia d'inchiostro. L'apparecchio prepara per la stampa il sistema dei tubi dell'inchiostro.

#### **NOTA**

La prima volta che si installano le cartucce d'inchiostro, l'apparecchio utilizza una certa quantità d'inchiostro per riempire i tubi di trasferimento dell'inchiostro, al fine di ottenere stampe di qualità elevata. Questo processo viene eseguito una

## 7 **Verificare la qualità di stampa**

5-%:A9999980003418<br>VBR-0-06 001

Seguire le istruzioni visualizzate sul display LCD, quindi premere [Inizio]. L'apparecchio stampa il foglio di verifica della qualità di stampa.

**OK Scadente**

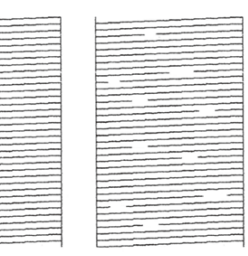

Seguire le istruzioni visualizzate sul display LCD e controllare la qualità dei quattro blocchi di colore stampati sulla pagina, quindi avviare la procedura di pulizia se necessario.

# **dell'apparecchio**

Seguire le istruzioni visualizzate sul display LCD per configurare le impostazioni della macchina.

- • Configurare le impostazioni del vassoio e controllare le informazioni sull'orientamento della carta.
- • Consultare le informazioni sull'installazione del software.

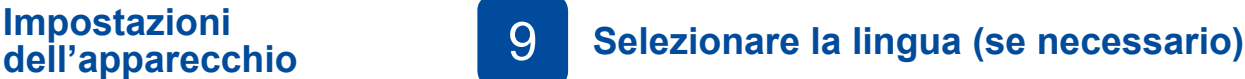

1. Premere  $\begin{bmatrix} 1 \\ 1 \end{bmatrix}$  [Imp.] > [Tutte le imp.] > [Imp.iniziale] > [Lingua locale]. 2. Premere sulla lingua da impostare.

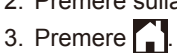

### **NOTA**

Selezionare il messaggio seguente per impostare la lingua.

```
[Imp.]
[Tutte le imp.]
[Imp.iniziale]
[Lingua locale]
                      (Deutsch) 
                      [Einstell. (Einst.)]
                      [Alle Einstell.]
                      [Inbetriebnahme]
                      [Displaysprache]
```
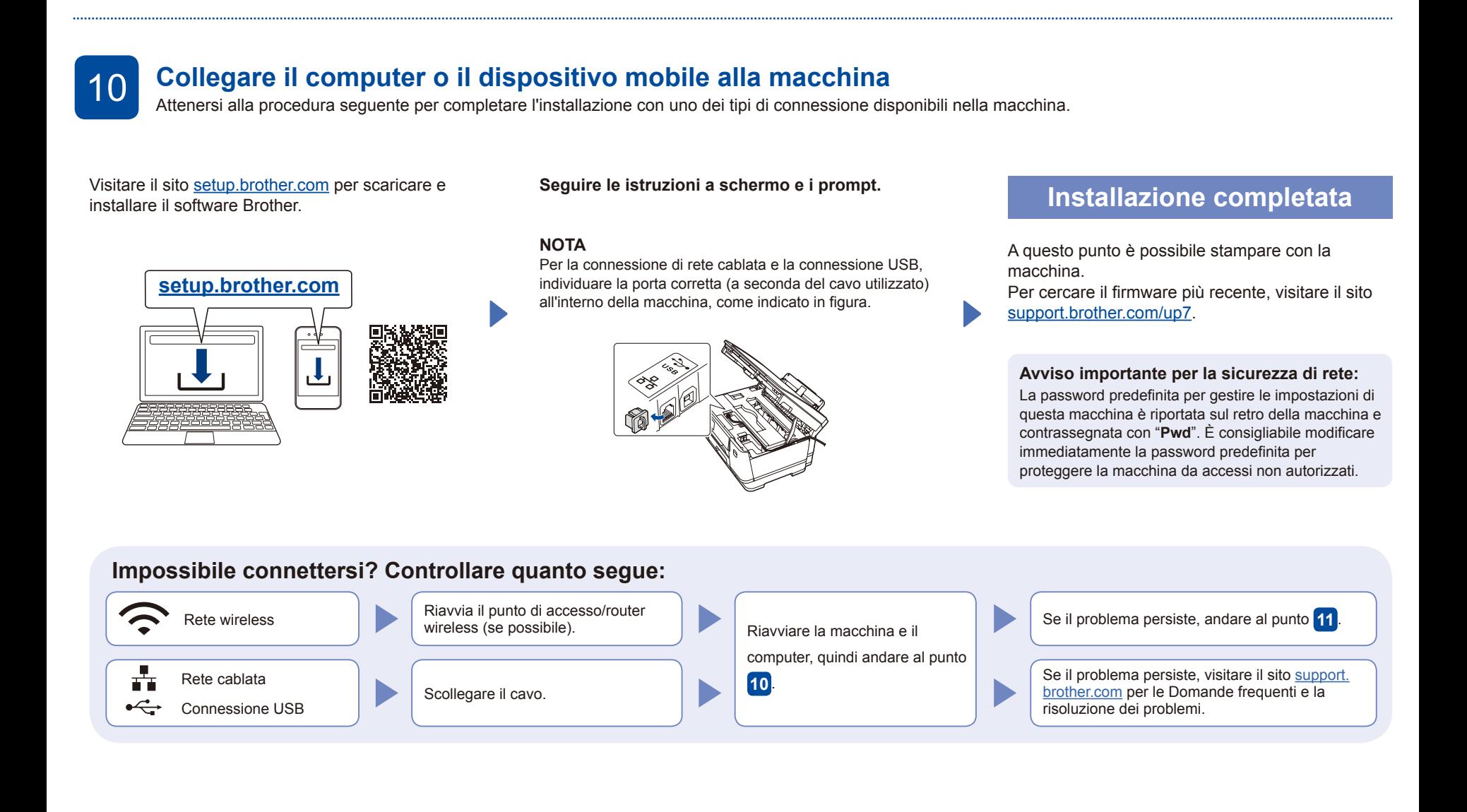

### 11 **Configurazione wireless manuale**

Se la configurazione wireless non va a buon fine, provare a configurare la connessione manualmente.

Trovare l'SSID (nome della rete) e la chiave di rete (password) sul punto di accesso/router wireless e scriverli nella tabella di seguito. Selezionare l'SSID (nome della Sulla macchina, rete) per il punto di accesso/ premere  $\mathbb{R}$  > router wireless e inserire la chiave [Trova rete Wi-Fi] > **SSID (nome della rete)** di rete (password). [Sì]. Se la configurazione wireless è **Chiave di rete (password)** stata eseguita correttamente, sul display LCD viene visualizzato Andare al punto **10** per installare il software. [Connessa]. Шξ N, Se la configurazione non è stata SSID: XXXXXXX Stampa eseguita correttamente, riavviare Funzioni Imp Chiave di rete: XXXX protetta la macchina Brother e il punto di **THE** accesso/router wireless e ripetere il punto **11** . Se non si riesce a reperire tali dati, rivolgersi all'amministratore di rete oppure al produttore del dispositivo in questione.

Per informazioni dettagliate sulla macchina e per le specifiche del prodotto, vedere la *Guida utente in linea* all'indirizzo rer mormazioni deuagliale sulla macchina e per le specifiche del prodotto, vedere la Guida utente in linea all'indiritzzo comport.brother Industries, Ltd. Tutti i diritti riservati.<br>Support.brother.com/manuals.